# How to Integrate MDM with BI 7.0 Using Logical Connection Object, Part 1

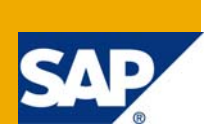

#### **Applies to:**

SAP NetWeaver 7.0, MDM 5.5 SP 06 and Business Intelligence 7.0. For more information, visit the Master [Data Management homepage](https://www.sdn.sap.com/irj/sdn/nw-mdm).

#### **Summary**

This article will demonstrate the step by step procedure for integrating the BI system with MDM using the Logical connection object.

**Author:** Suman Karanam.

**Company:** Satyam Computer Services Ltd.

**Created on:** 20 July 2008

#### **Author Bio**

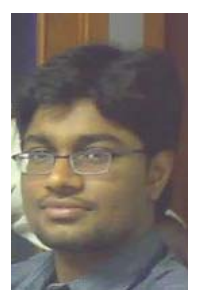

He has been associated with Satyam for 19 months and has been a part of MDM practice since February 2007.He also has ABAP experience and completed his Bachelor's degree in Mechanical Engineering.

# **Table of Contents**

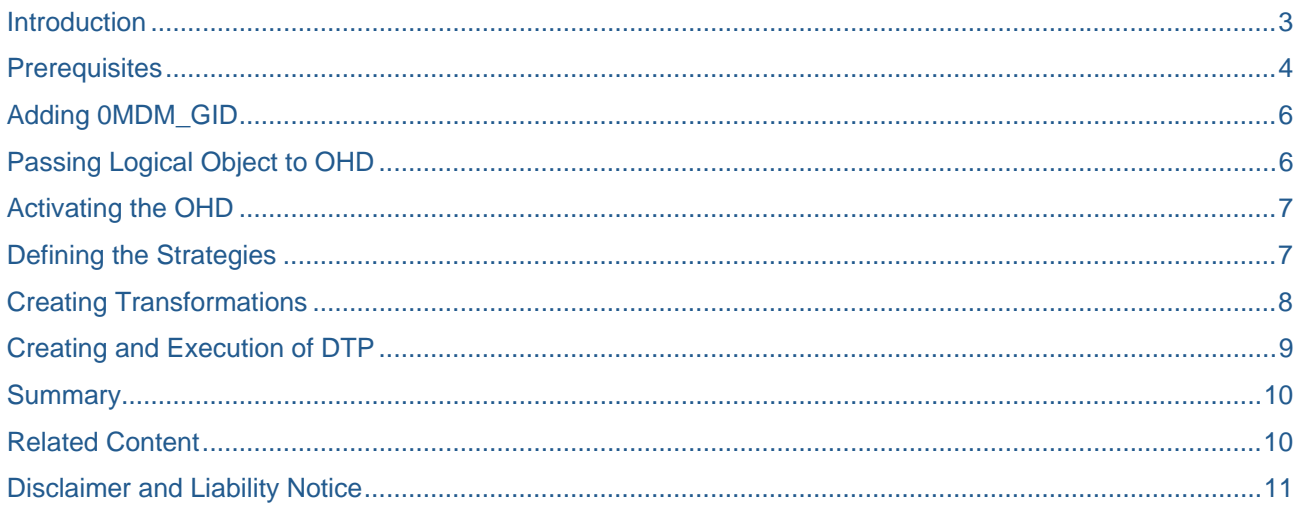

#### <span id="page-2-0"></span>**Introduction**

MDM plays key role in analytics area to produce accurate reports. So BI-MDM integration is very handy in SAP landscape. Earlier integrations between BI and MDM were through FTP, where the BI system and MDM were exchanging the data through ready folder of FTP. But later SAP came with inbuilt feature for BI where it can directly send the data to MDM through ABAP APIs.

MDM in analytics is acting as plug-in to the data warehouse. BI will push the data to MDM. MDM is only responsible for cleansing data and again BI will pull the cleansed data from MDM.

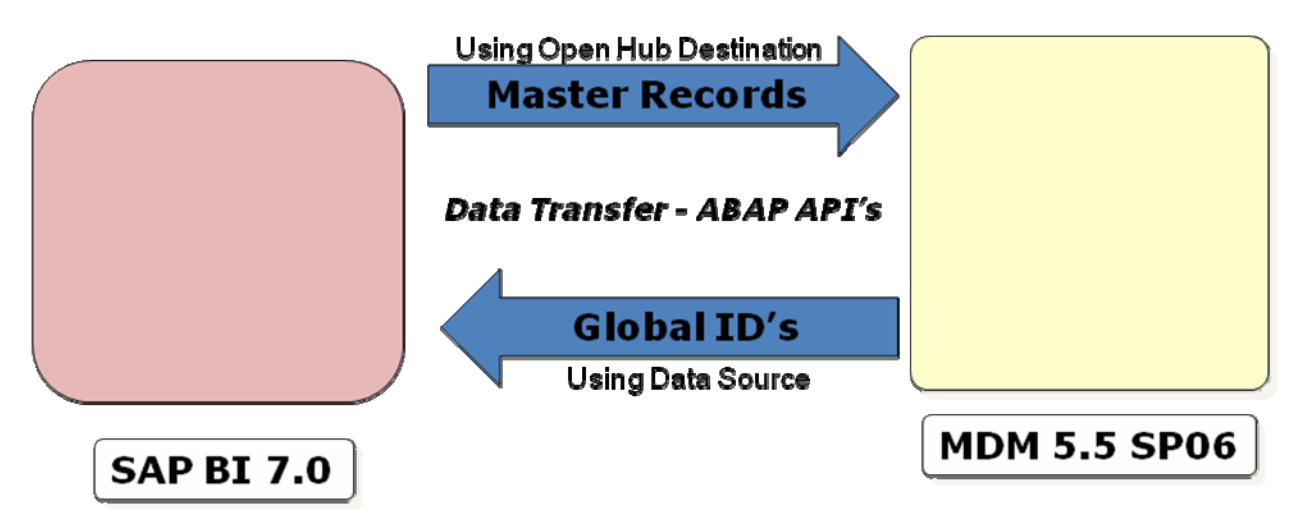

# <span id="page-3-0"></span>**Prerequisites**

**1.** The compatible MDM\_TECH should have been installed on the ABAP based system. It can be checked through SAINT transaction MDM\_TECH add-on on contains set of ABAP APIs which can be used to simulate almost all functions of console, import manager, data manager and syndicator.

# Add-On Installation Tool - Version 7.00/0027

# **BE**

Add-On Installation Tool : Installed Add-ons 1. . . .

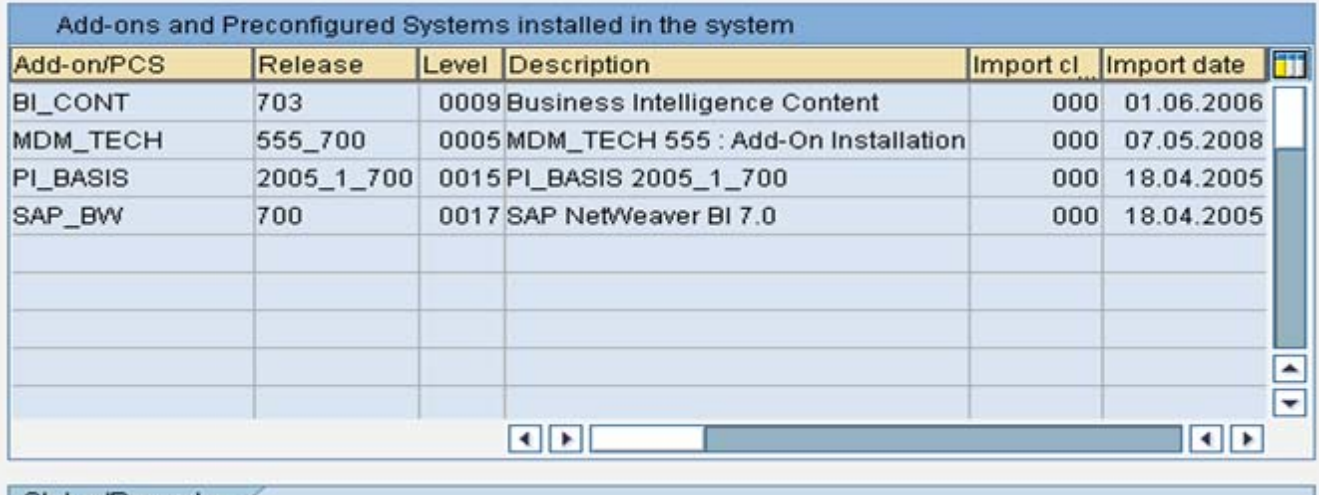

Status/Remarks  $\left( \blacksquare \right)$ You can only use the display mode Reason: OCS is locked by transaction SPAM Process all the steps of the transaction SPAM until they are completed

Start

阎 Back lei  $\boldsymbol{\mathsf{X}}$ Cancel

#### **2.** Creation of a Logical connection object using the transaction MDMAPIC.

For more information regarding the configuration of Logical object please go through the following link

<https://www.sdn.sap.com/irj/sdn/go/portal/prtroot/docs/library/uuid/601ddb01-e5c8-2910-d981-b190b51fca44>

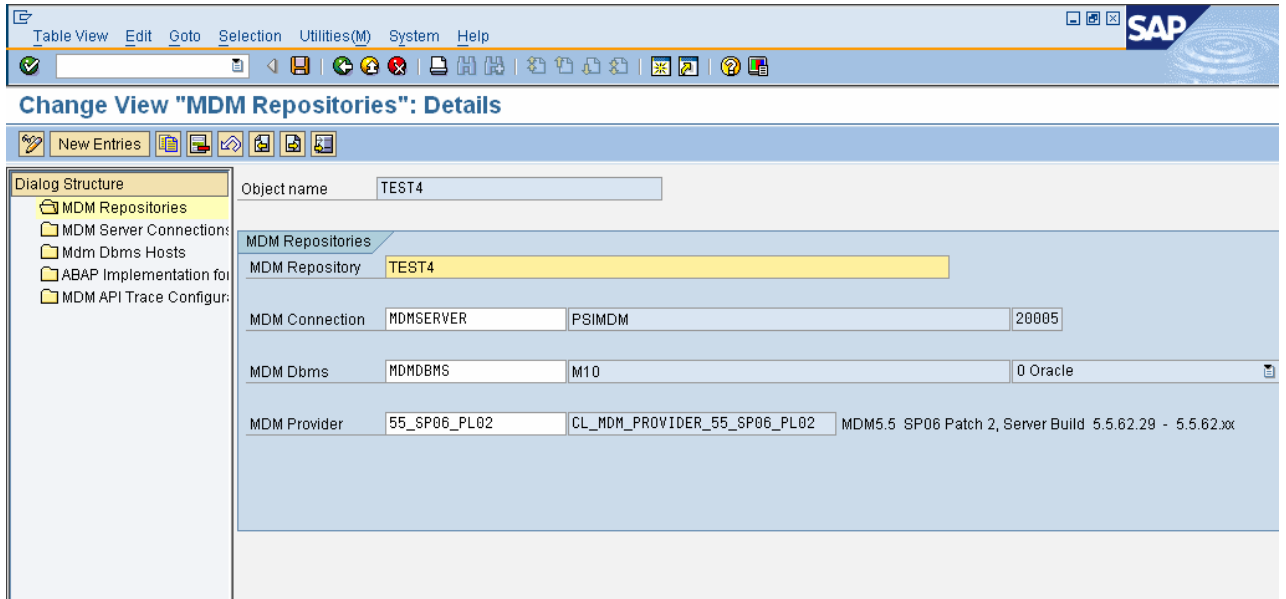

**3.** Make sure that there is a trusted connection between the MDM server and the BI server before proceeding into the further steps of the scenario.

Trusted connection can be enabled by mentioning the BI server IP address in allow.ip file which is in the MDM server; so that MDM will understand that the connection pool with BI is trusted.

For more information on allow.ip, please refer the following link [http://help.sap.com/saphelp\\_mdm550/helpdata/en/44/93aa6e31381053e10000000a422035/frameset.htm](http://help.sap.com/saphelp_mdm550/helpdata/en/44/93aa6e31381053e10000000a422035/frameset.htm)

## <span id="page-5-0"></span>**Adding 0MDM\_GID**

0MDM\_GID has to be added as navigational attribute to the Info Object .This attribute is going to store the Global ID generated later.

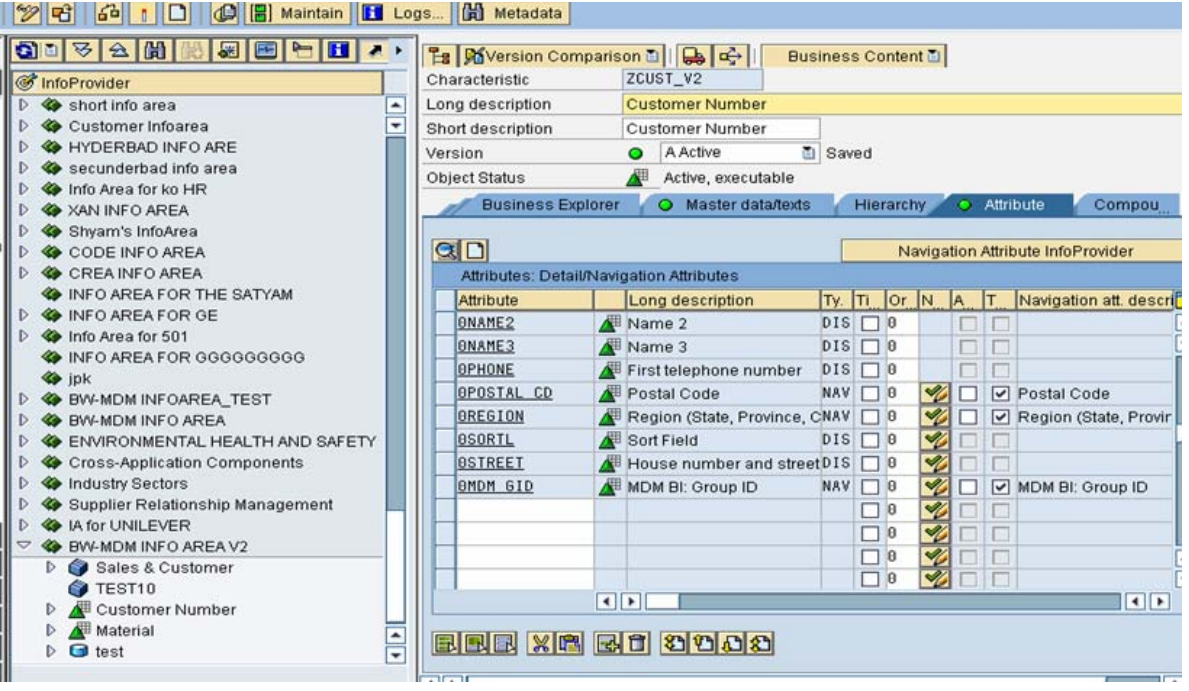

### **Passing Logical Object to OHD**

Create the Open Hub destination to the Info object on which data cleansing has to be done. And pass the logical object connection object in the target system. Make sure that the Logical connection object was configured correctly with MDM application server and DBMS server details. Open Hub Destination allows user to select only certain fields from info object for consolidation. Open Hub Destination also needs the user ID and password of the DBMS server on which MDM server is installed.

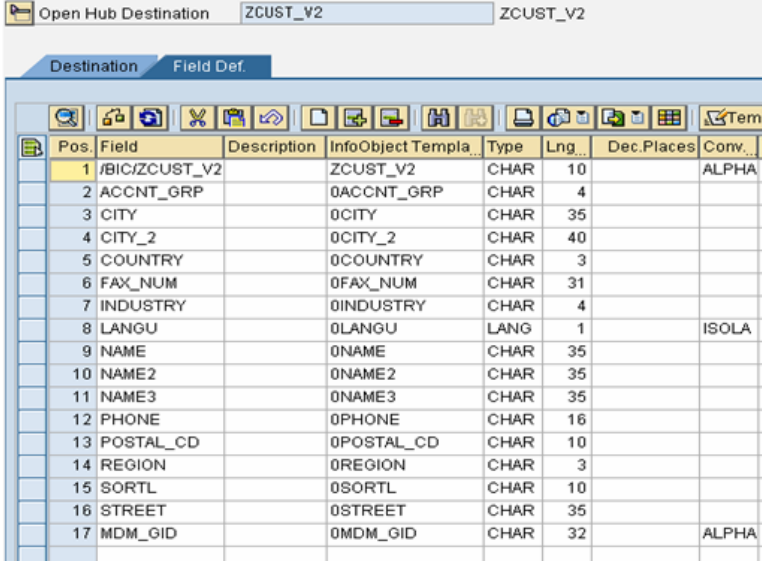

## <span id="page-6-0"></span>**Activating the OHD**

Activation of OHD leads to the creation of the repository in the MDM .It uses the details mentioned in the logical connection object to establish the connection. It will automatically trigger a series of the functions to create repository and fields.

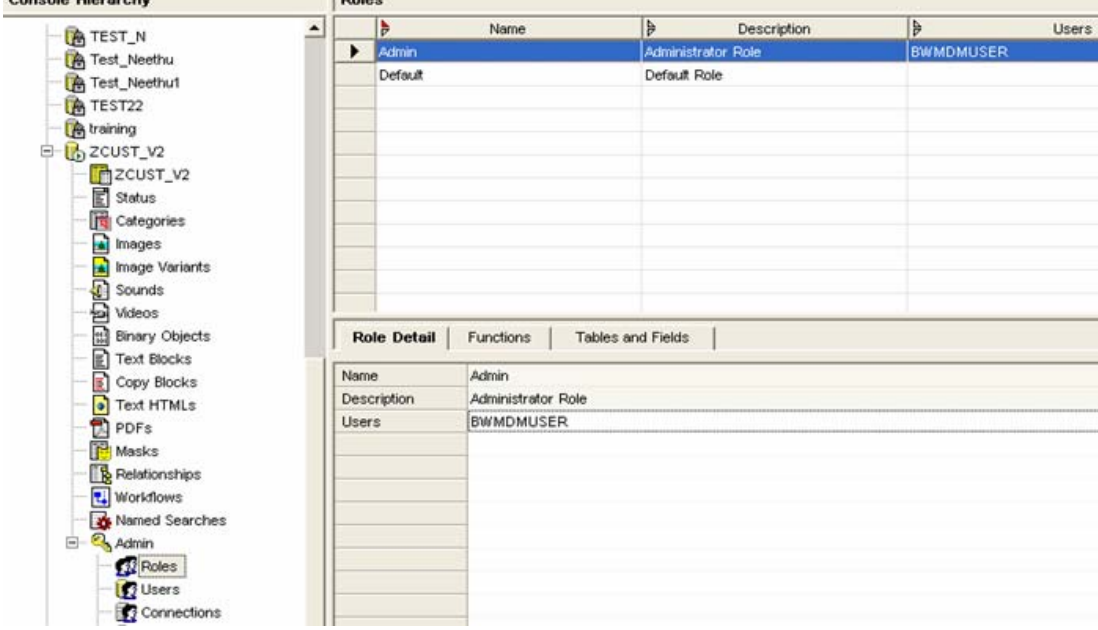

## **Defining the Strategies**

Before pushing any data into the MDM server, strategies have to be set in the MDM. Here strategies place a very important role, because global id will be generated solely depending on the strategies defined.

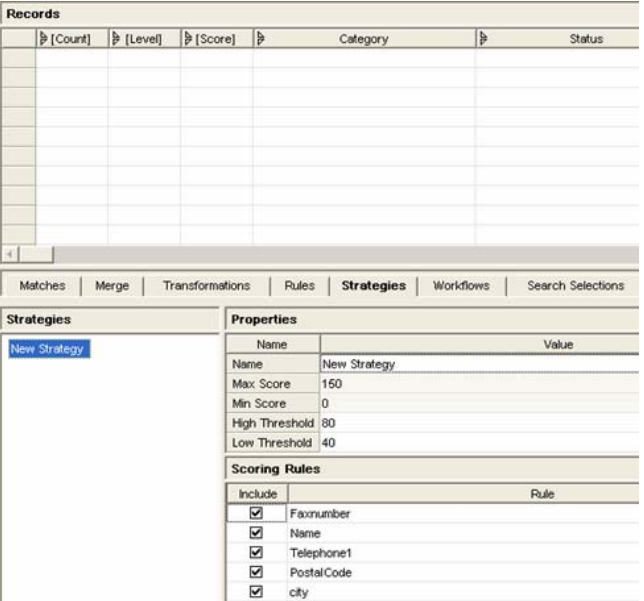

# <span id="page-7-0"></span>**Creating Transformations**

Create Transformations from the info object to the Open hub destination. And map the only required fields which are required for consolidation.

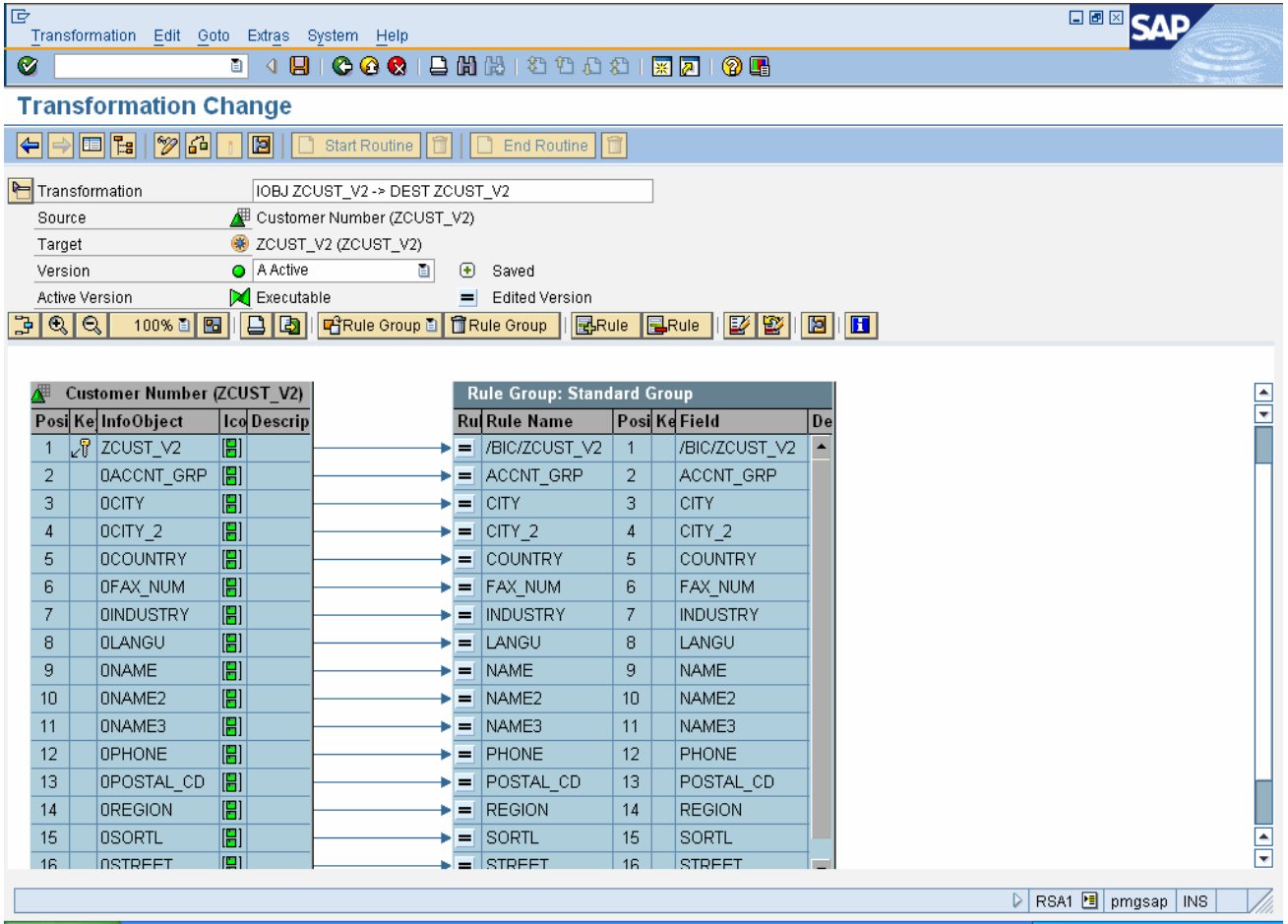

# <span id="page-8-0"></span>**Creating and Execution of DTP**

Create a DTP for the OHD, and execute it. After it got executed data in the info object will be syndicated to the MDM according the transformations defined. At the same time Global IDs are generated in the MDM depending on the strategies defined in the MDM.

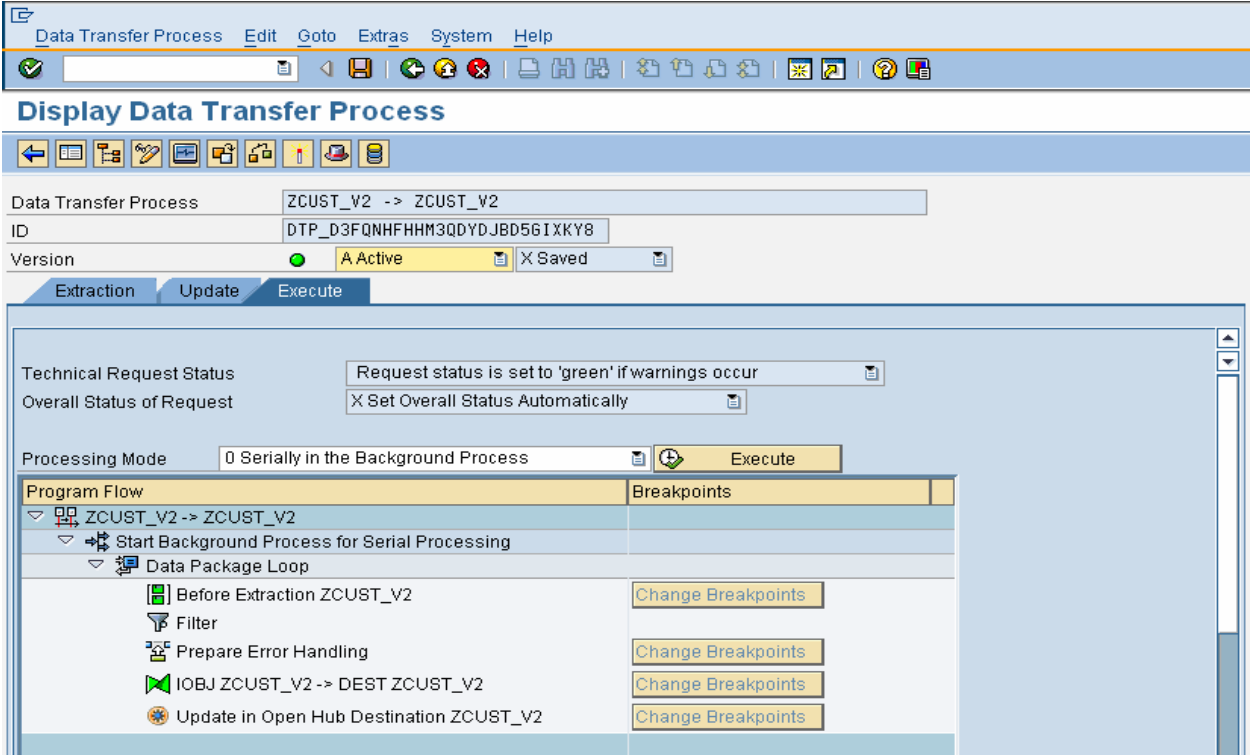

#### <span id="page-9-0"></span>**Summary**

For implementing this scenario one should have a thorough understanding of info cubes, info objects, transformations, OHDs and DTPs. MDM only acts as just plug-in in this scenario. Identification of duplicates solely depends on the strategies defined in the MDM which means there should be a lot of functional involvement in the scenario.

My next article will demonstrate how to pull the cleansed data from the MDM and How to generate consolidate report from the cleansed data.

### **Related Content**

<https://www.sdn.sap.com/irj/sdn/go/portal/prtroot/docs/library/uuid/601ddb01-e5c8-2910-d981-b190b51fca44>

[http://help.sap.com/saphelp\\_mdm550/helpdata/en/44/93aa6e31381053e10000000a422035/frameset.htm](http://help.sap.com/saphelp_mdm550/helpdata/en/44/93aa6e31381053e10000000a422035/frameset.htm)

<http://help.sap.com/>

For more information, visit the **[Master Data Management homepage](https://www.sdn.sap.com/irj/sdn/nw-mdm)**.

[Integrating MDM with BI 7.0 Using Logical Connection Object Part 2](https://www.sdn.sap.com/irj/sdn/go/portal/prtroot/docs/library/uuid/d06a92de-614e-2b10-4989-d913c2154a64)

[Integrating MDM with BI 7.0 Using Logical Connection Object Part 3](https://www.sdn.sap.com/irj/sdn/go/portal/prtroot/docs/library/uuid/00f0d853-936f-2b10-1880-d3deb1fbd858)

#### <span id="page-10-0"></span>**Disclaimer and Liability Notice**

This document may discuss sample coding or other information that does not include SAP official interfaces and therefore is not supported by SAP. Changes made based on this information are not supported and can be overwritten during an upgrade.

SAP will not be held liable for any damages caused by using or misusing the information, code or methods suggested in this document, and anyone using these methods does so at his/her own risk.

SAP offers no guarantees and assumes no responsibility or liability of any type with respect to the content of this technical article or code sample, including any liability resulting from incompatibility between the content within this document and the materials and services offered by SAP. You agree that you will not hold, or seek to hold, SAP responsible or liable with respect to the content of this document.